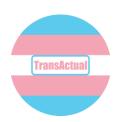

# Getting started online. Staying connected.

This guide will help you use e-mail on a laptop or PC.

## 1. Signing up for an e-mail address.

There are lots of e-mail providers to choose from, but Gmail is popular and easy to use.

Open your internet browser and type <a href="www.gmail.com">www.gmail.com</a> into the bar at the top. <a href="https://www.gmail.com">Press enter</a>.

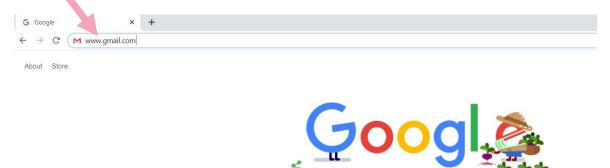

Q

If you don't already have a Gmail address, this is the first thing you will see. Point the mouse at "create account" and click.

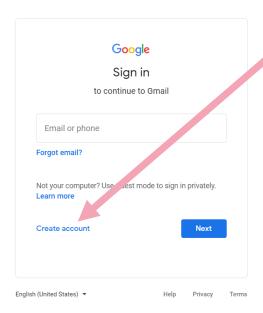

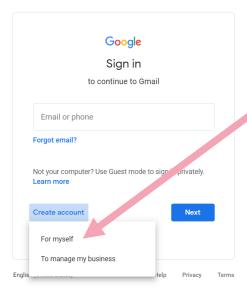

You will be given two options, click on "for myself".

You will be taken to the first page of a form. Click each box in turn and type in your answers. Make sure the password uses at least one capital letter, at least one number and a punctuation mark of your choice. The password should be hard for someone else to guess. You should write down what you choose for your e-mail address and your password and keep it somewhere safe.

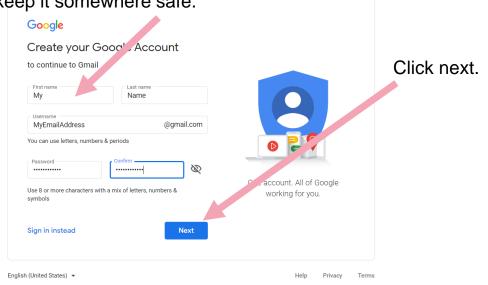

| 2                                              |                     |                               |        |
|------------------------------------------------|---------------------|-------------------------------|--------|
| MyEmailAddressTrans2020@gmail.com              | m                   |                               | 1      |
|                                                |                     |                               |        |
| Phone number (optional)                        |                     |                               |        |
| 01213123123                                    |                     | T T                           |        |
| We'll use your number for account security. It | won't be visible to |                               |        |
| others.                                        |                     | ****                          |        |
|                                                |                     |                               |        |
| Recovery email address (optional)              |                     |                               |        |
| We'll use it to keep your account secure       |                     | Your personal info is private | & safe |
| Month                                          | Year                |                               |        |
| January 🔻                                      | 1900                |                               |        |
| Your birthday                                  |                     |                               |        |
| Gender —                                       |                     |                               |        |
| Rather not say                                 | ▼                   |                               |        |
|                                                |                     |                               |        |
|                                                |                     |                               |        |
|                                                |                     |                               |        |
| Why we ask for this information                |                     |                               |        |

Fill in the other parts of the form. It's a good idea to use your mobile phone number rather than a landline.

Some of the boxes on this part of form are "drop-down menus". Click on the little arrow next to the writing and choose from one of the options.

Once this page is complete, click next.

Gmail will want to check your phone number to make sure you're a real person. Click the "Send" button and they will send a text message with a code in it. Type the code into the box and then click ok.

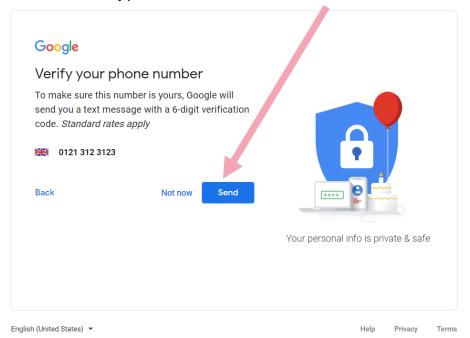

Next you will be asked to read the terms and conditions. You can move down the page using the bar at the side. Move the mouse pointer over the dark grey bar and click. Hold down the mouse button and pull the pointer down the screen. This will move the page down and is referred to as scrolling.

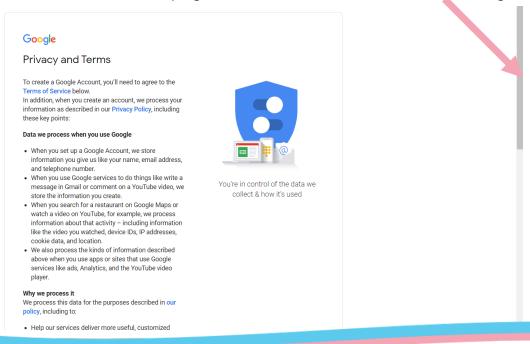

When you have reached the bottom of the Terms and Conditions, you will see two statements with two boxes. Click on each box in turn so they both have a tick in them. Then click on "create account".

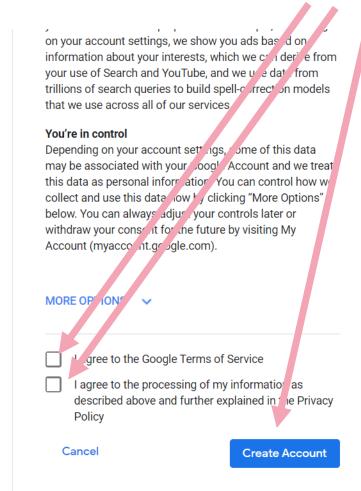

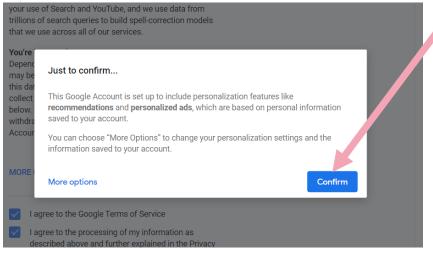

You will be shown a confirmation box.

Click "confirm".

You will see some additional boxes that welcome you to your account, just click "next" and "ok".

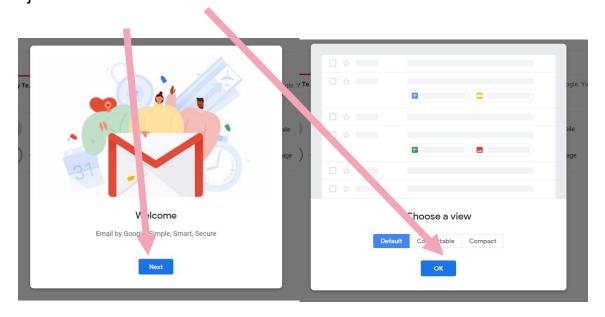

You will then be taken to your inbox.

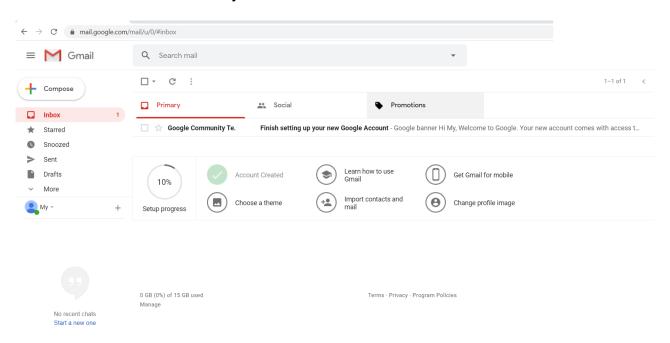

## 2. Sending an e-mail

To send an e-mail, click "compose".

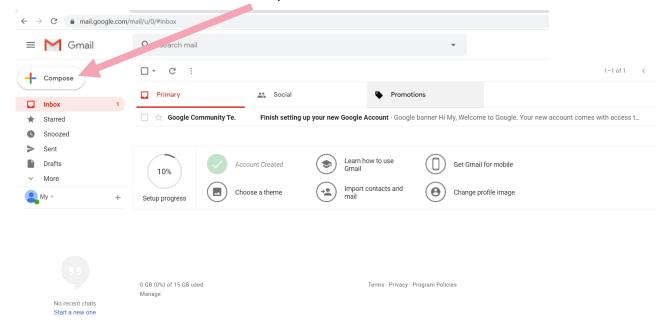

A box will appear in the bottom right of your screen.

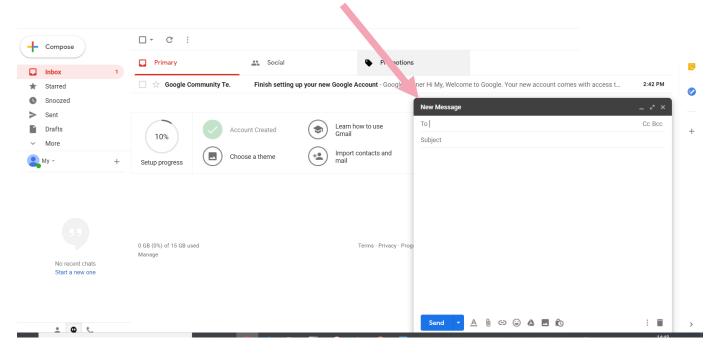

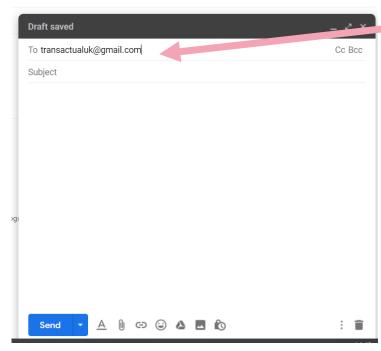

Click in the box which says "to". Type in the e-mail address of the person you are writing to.

You will find the @ symbol by pressing the shift and @ button at the same time.

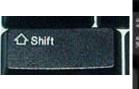

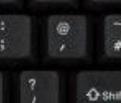

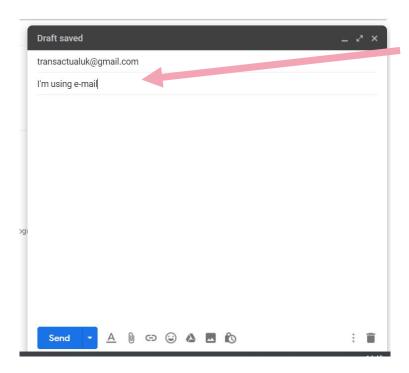

Click in the box which says "subject". Type in the subject of your email. Make sure that the subject is short and to the point.

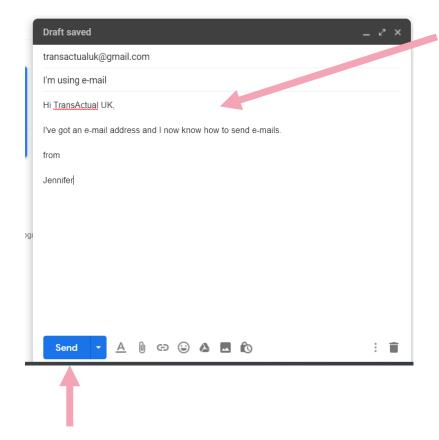

When you've finished writing your e-mail, click the "send" button.

Click in the largest box and type your message.

To use a capital letter, press the "shift button" on the keyboard at the same time as the letter you want.

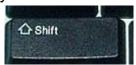

To start a new line in your e-mail you should use the "enter" key on the keyboard.

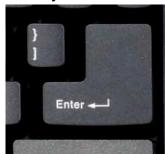

## 3. Reading an e-mail

Your email inbox will automatically show up when you log into Gmail. If you're not sure that you're in your inbox, you can click on the 'Inbox' link.

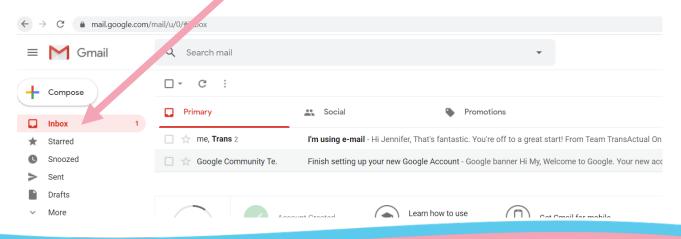

New e-mails will show up in **bold**. To read an e-mail, click on the subject of the e-mail.

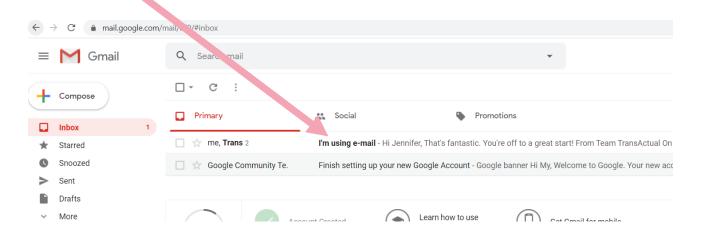

This will show you the e-mail you have been sent and who it is from.

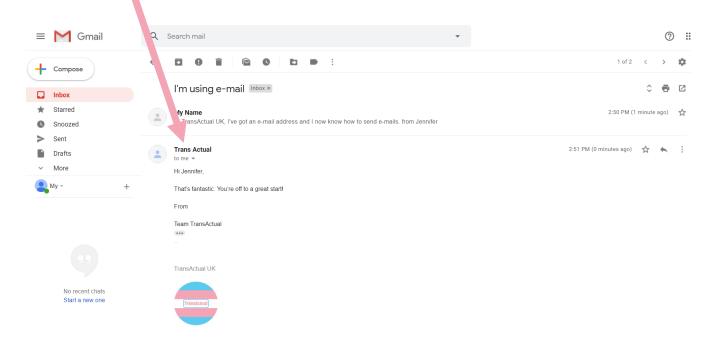

### 4. Replying to an e-mail

If you want to reply to an e-mail you can click on the arrow button on the right of the e-mail you are looking at.

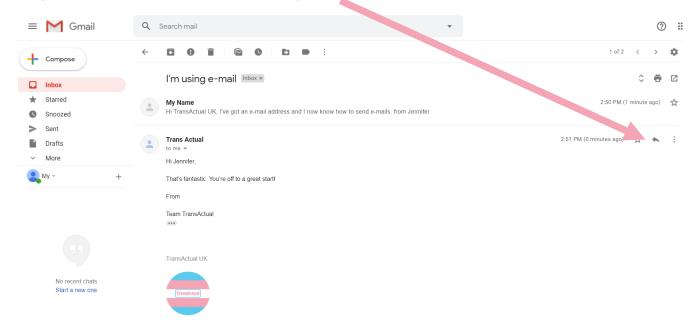

A box will appear below the e-mail you are replying to.

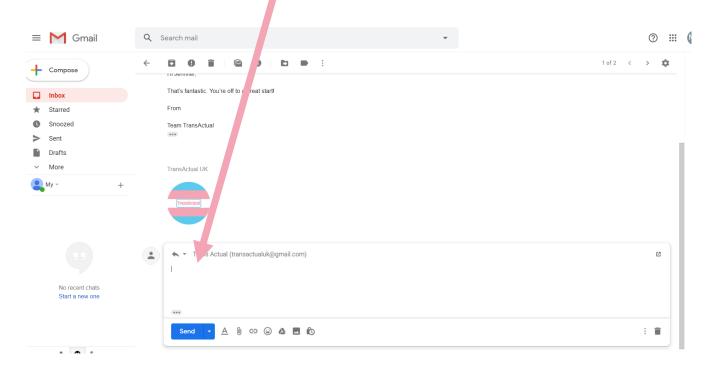

You do not need to add an e-mail address or subject, that will already be filled in.

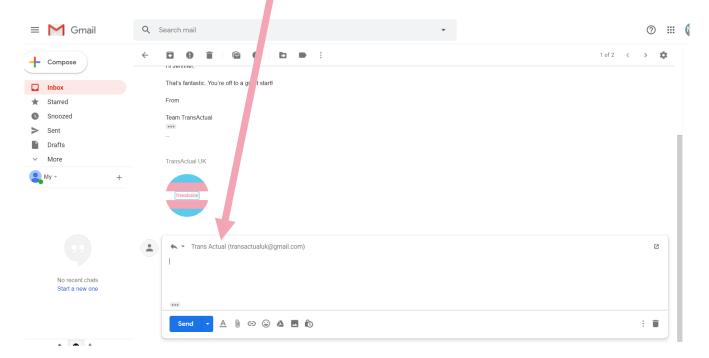

Click into the blank box and then type your message.

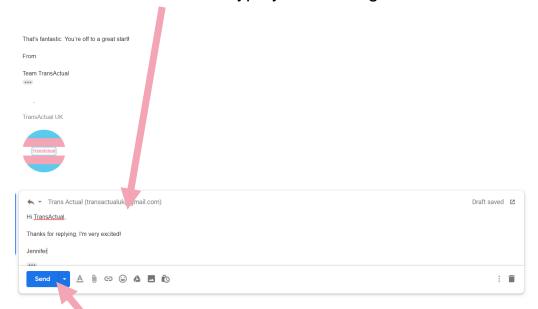

When you've finished your message, click "send".

#### 5. Using e-mail safely

E-mail is fantastic but it is important to use it safely.

- Never send passwords and bank details to people you don't know.
- Be careful of e-mails claiming to be from your bank or energy provider, especially if they are asking you to click on a link or fill in some details. If in doubt, phone them using a number from their website or from a paper copy of a letter or bill.
- Only click on links that you know you can trust. If you click a link that
  you think you can trust, but something doesn't seem right you should
  click away from the website.
- If you receive an e-mail from someone you don't know, treat it with caution. Especially if they are trying to sell you something or asking for money. These e-mails are often a scam.